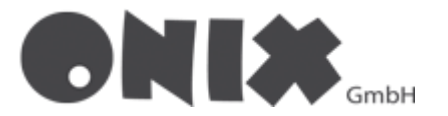

# Setup email addresses in Apple IOS

#### Create email address in Apple Mail

- 1. Open the "**Settings**" of your Apple device
- 2. Scroll left to the "**Mail**" setting and select the Mail app

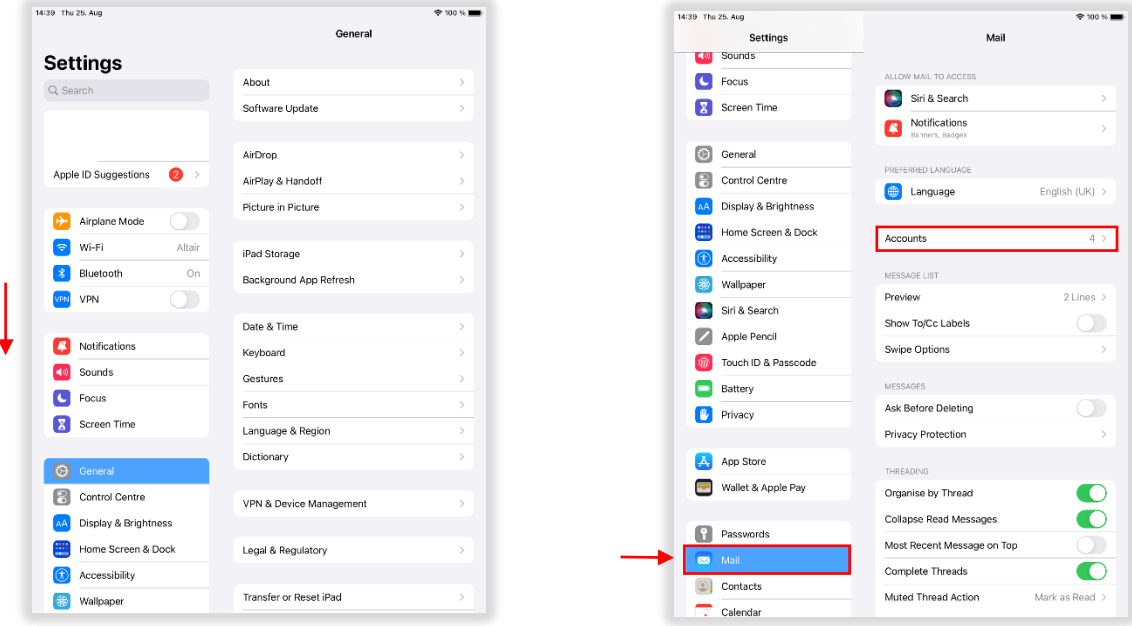

- 3. The App-settings from the Mail-App will open up
- 4. Now select "**Accounts**", then click on "**Add account**"
- 5. Now select "**Other**"

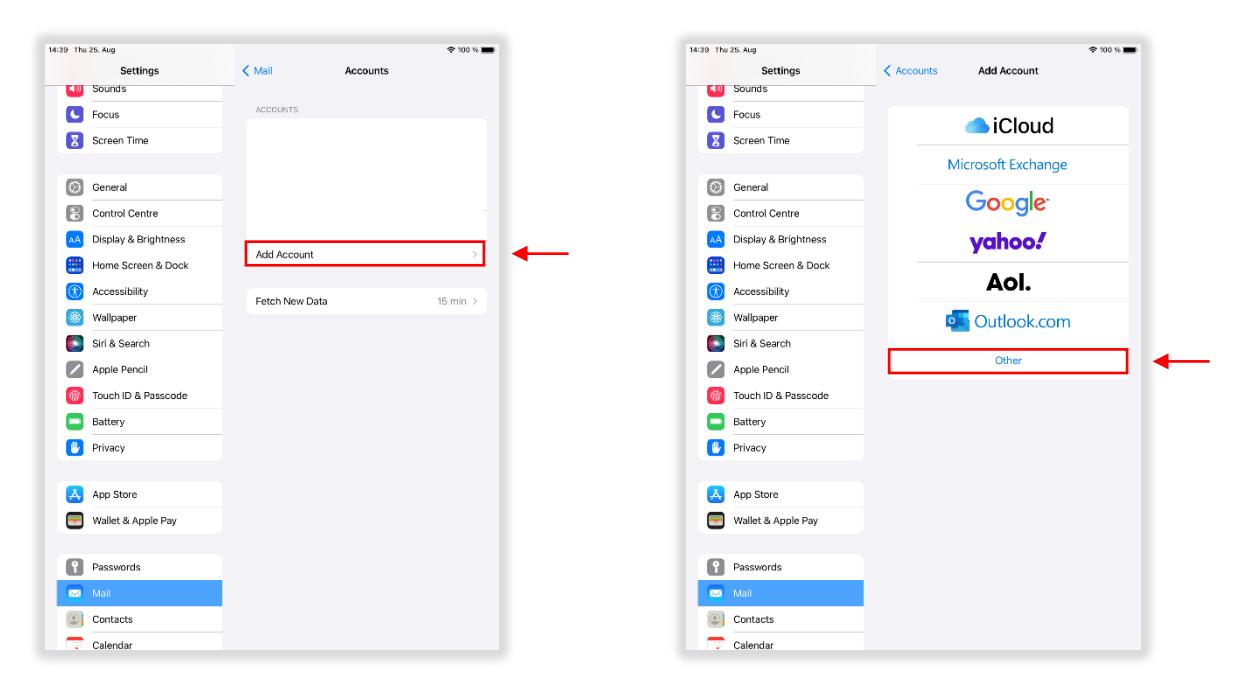

- 6. Click on "**Add Mail Account**"
- 7. Now enter your data, then click on "**Next**"

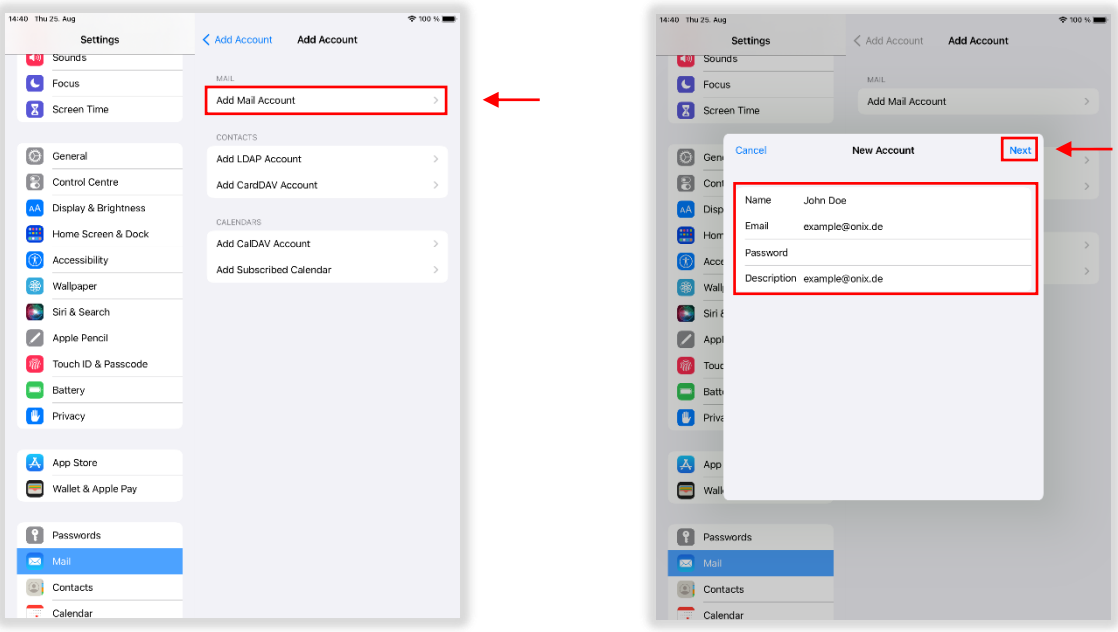

- 8. Now you must select, IMAP or POP3
- If you choose **IMAP**, your data will be retrieved from the server
- If you choose **POP3**, your data will be saved on your device

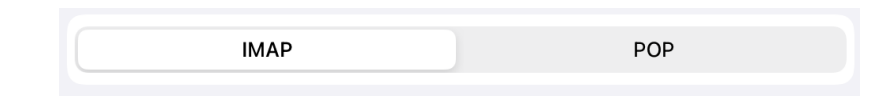

- 9. Now enter the **server-data** for your selection, then click on "**Next**" or "**Save**"
- **IMAP** = imap.onix.de and your username [E-Mail-Address, or set]
- **POP3** = pop3.onix.de and your username [E-Mail-Address, or set]
- **SMTP** = smtp.onix.de and your username [E-Mail-Address, or set]

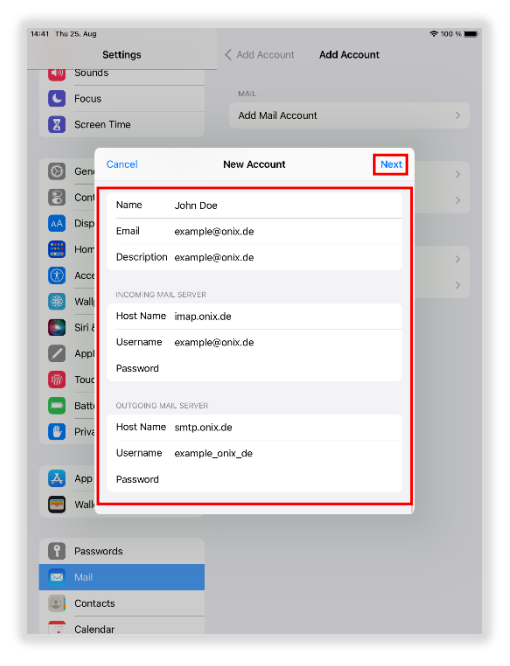

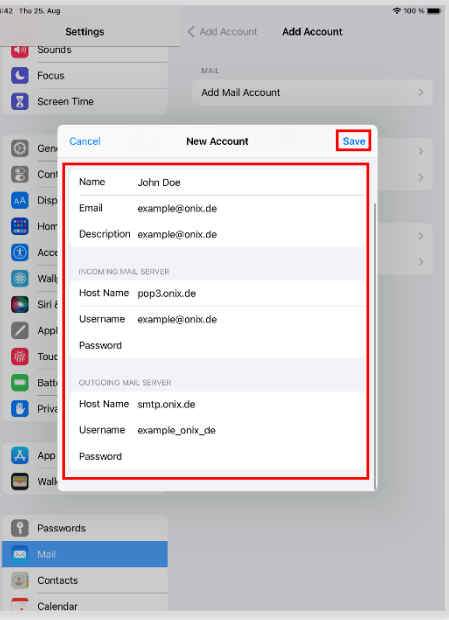

- 10. If there are no errors, you should have already created your account at **POP3**
- 11. With **IMAP** you will be asked if you want to add "**Notes**", select as you like, this setting can be changed later, then click "**Save**".

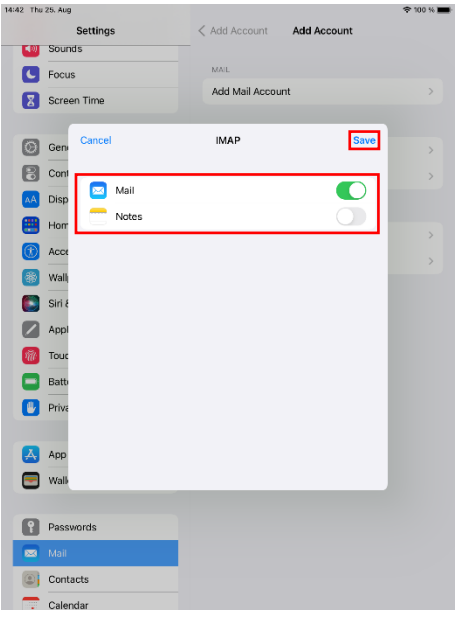

12. You have successfully set up your E-Mail-Address  $\checkmark$ 

## Check encryption in Apple Mail

- 1. Go to the "**Accounts**" settings as shown in steps 1-4
- 2. Select **E-Mail-Address** you want to check, in our case **"example@onix.de"**
- 3. You will now see the stored settings of the E-Mail-Address

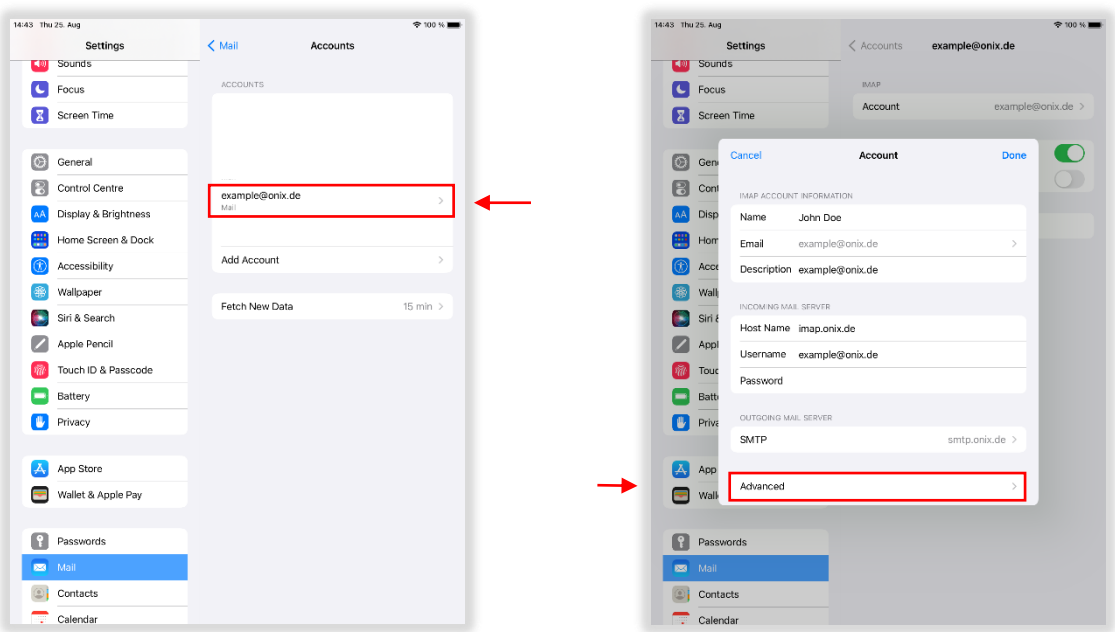

- 4. Now click on "**Advanced**", to view the hostname settings
- 5. **Port 993** should be set for **IMAP**, and **port 995** for **POP3**, if not, please change it
- 6. **IMAP POP3**

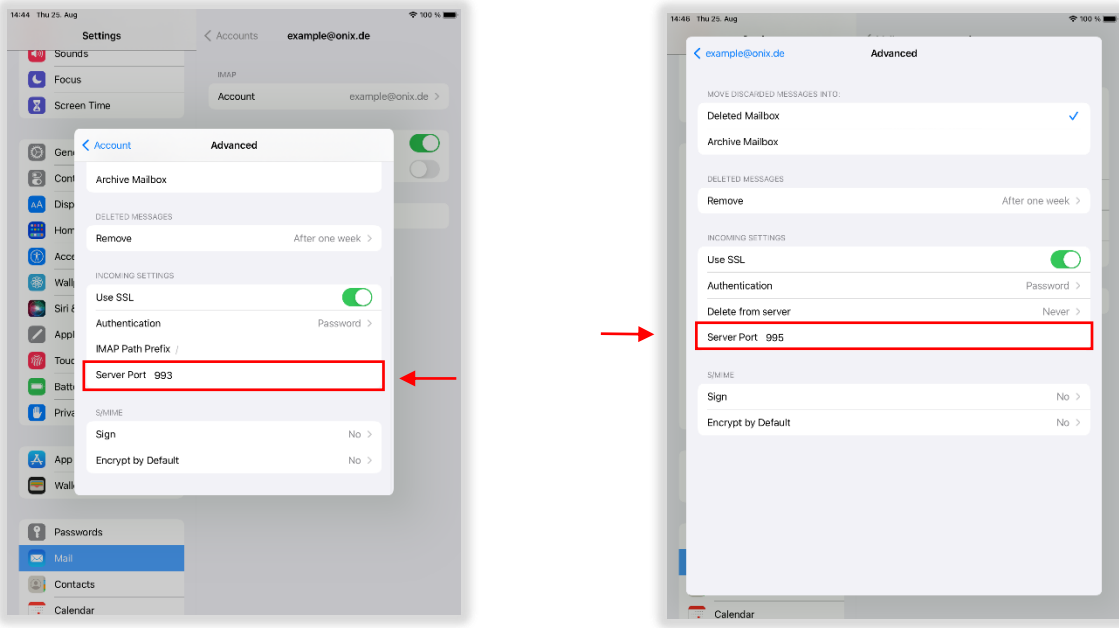

- 7. Now click on "**Back**"
- 8. Now click on "**SMTP**", the outgoing mail settings will open
- 9. **Port 587** should be set for **SMTP**, if not, please change it
- 10. If you have checked everything, click on "**Done**"

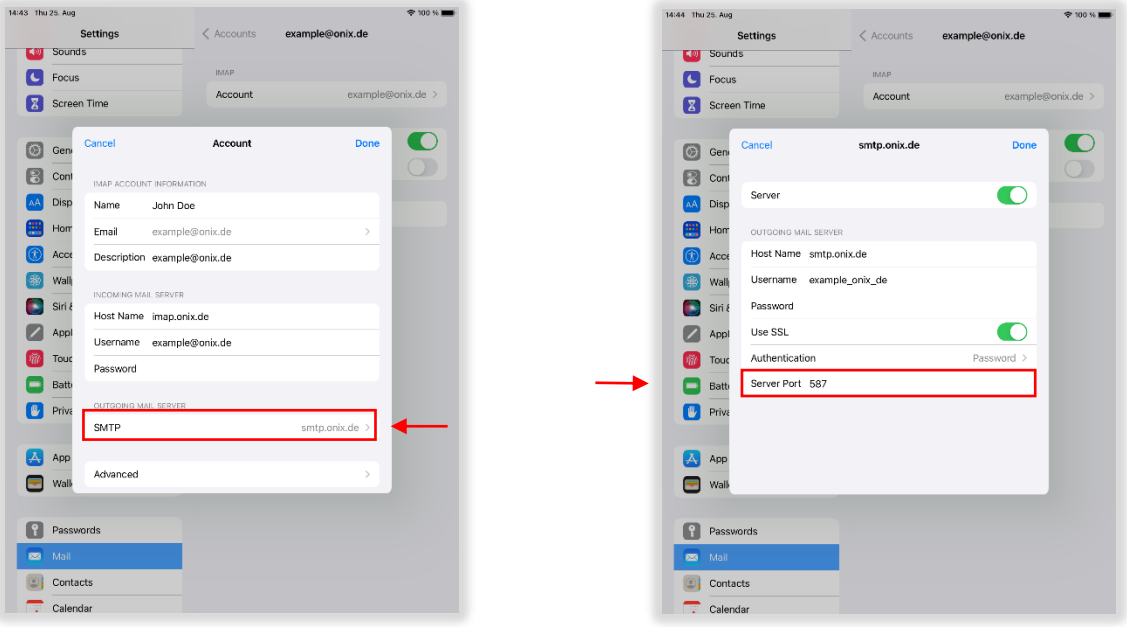

## Create E-Mail-Addresses in Outlook-App

#### Initial Setup of an email address

- 1. Start the app **Outlook** on your Apple device
- 2. At the first start, the **Setup assistant** will open
	- Do you want **create another E-Mail-Address**, then go to the next section
- 3. Now enter your E-Mail-Address, then click "**Add Account**"
- 4. Select in "**Advanced**", **IMAP**

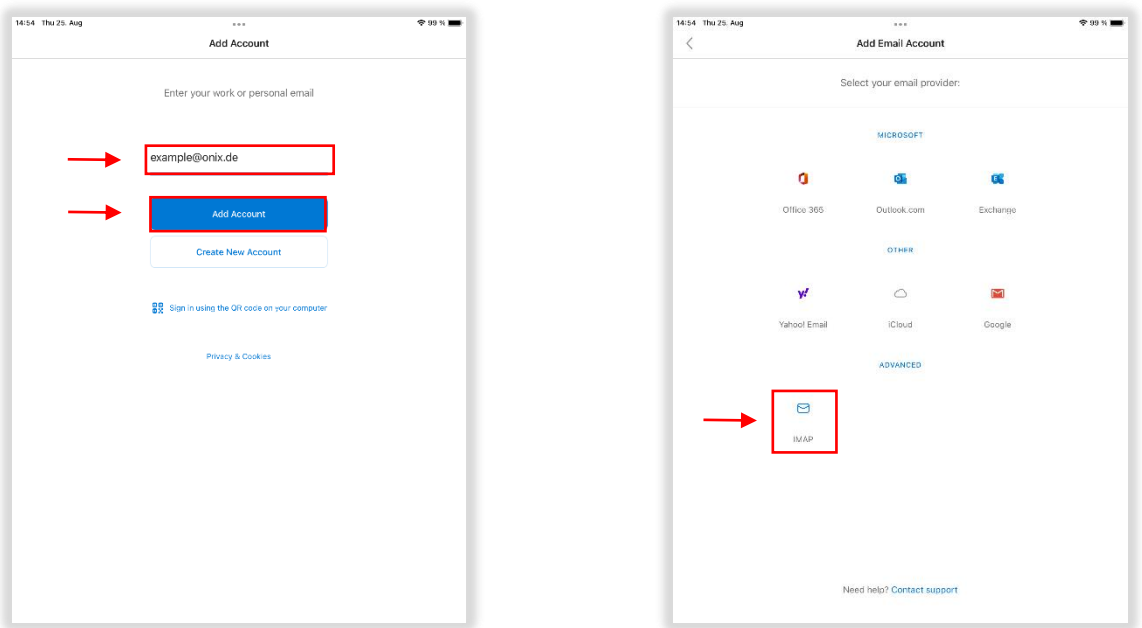

- 5. Now enter in the signed fields your **email address**, **username**, and your **password**
- 6. Check the preset server fields for correctness, **imap.onix.de** with **port 993** and security **SSL**, **smtp.onix.de** with port 587 and security **STARTTLS**, if everything is correct, click at the very bottom on "**Login**".

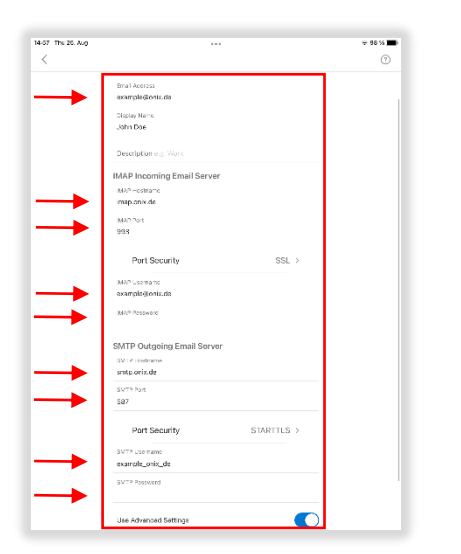

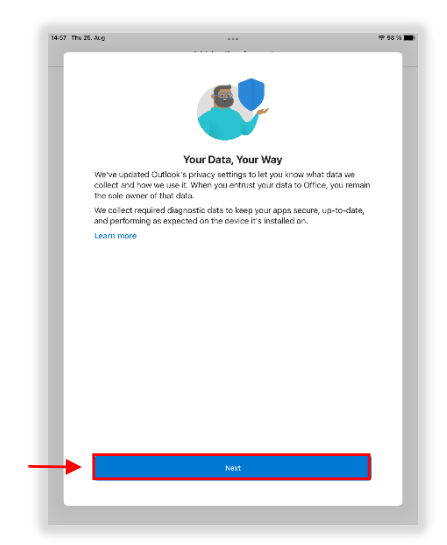

- 7. You will see information about Outlook, confirm this with "**Next**"
- 8. You can add another E-Mail-Address directly after the setup, if necessary, following the same procedure, if you do not want to add another one, click "**Maybe Later**".
- 9. You have successfully set up your E-Mail-Address

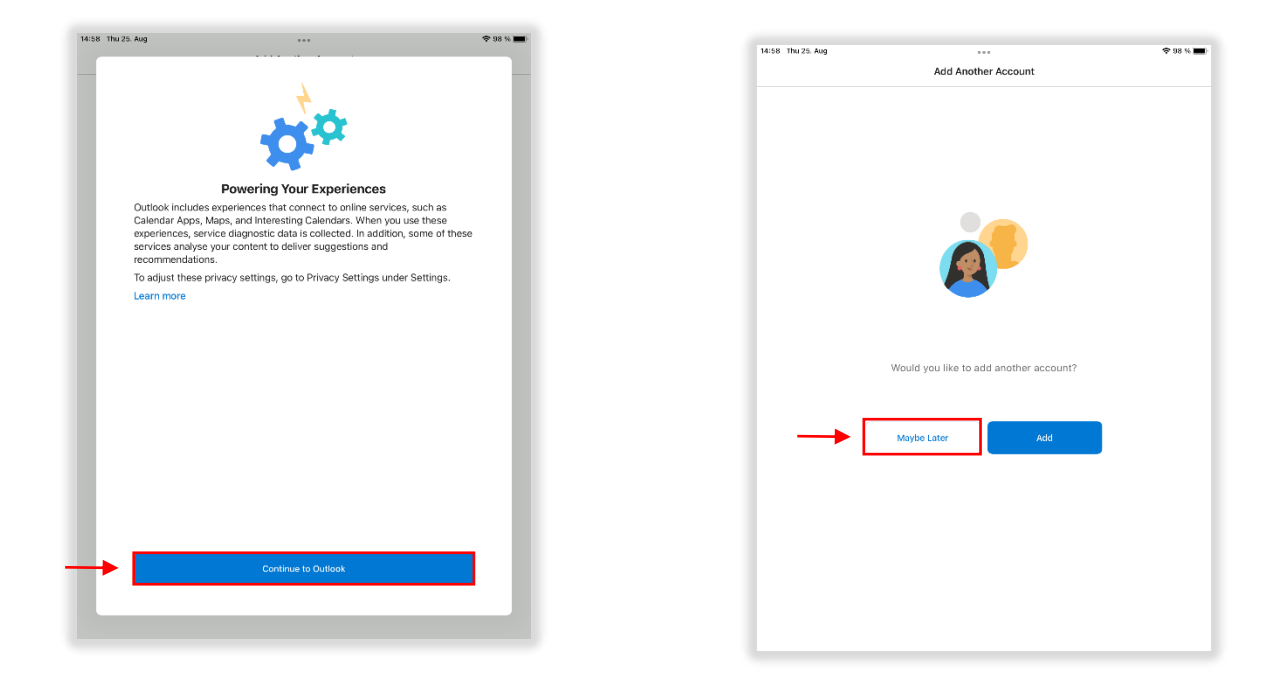

#### Add another E-Mail-Address

- 1. If you want to, **add another email address**, open the menu in the top left corner of the Inbox.
- 2. The **side menu** opens, click on the highlighted icon and then click on "**Add E-Mail Account** ", now follow the first instruction [Initial setup]

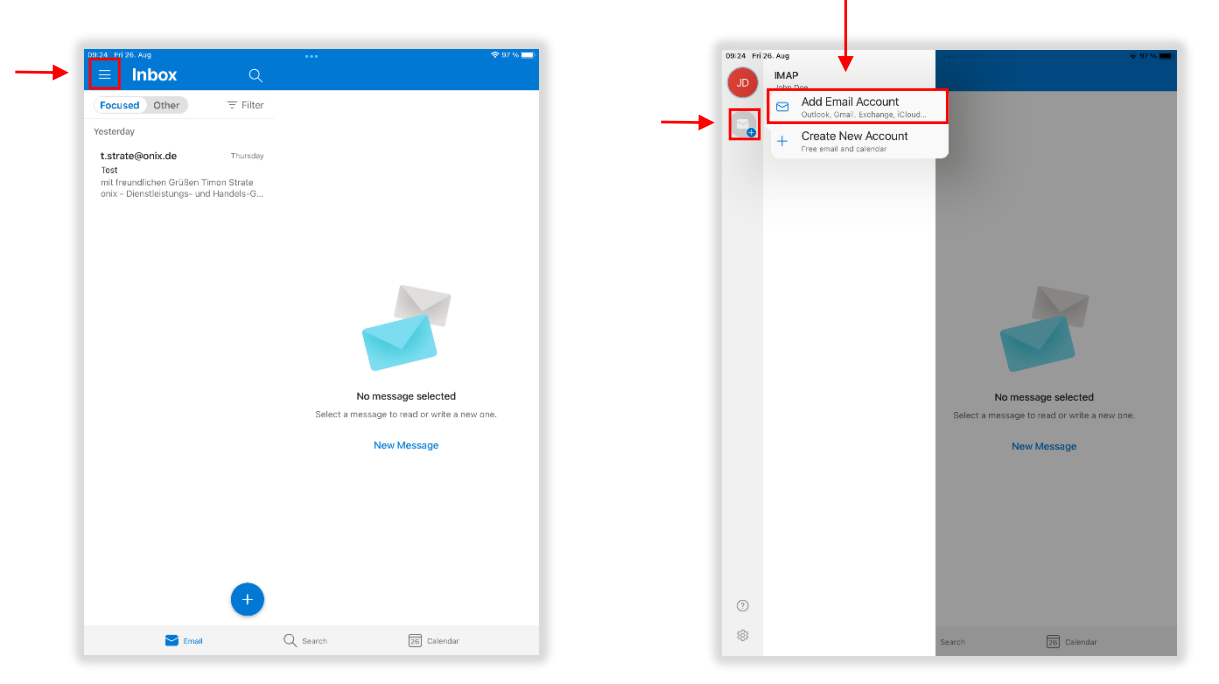